# Traccia degli indirizzi MAC in UCS con Nexus 1000V

### Sommario

Introduzione **Prerequisiti Requisiti** Componenti usati **Configurazione** Topologia della rete Traccia degli indirizzi MAC in segmenti di rete diversi **Verifica** Risoluzione dei problemi

#### Introduzione

In questo documento viene descritto come tracciare gli indirizzi MAC di un'interfaccia VM (Virtual Machine) e VMkernel (VMK) ai seguenti livelli di rete:

- Cisco Nexus serie 5000 Switch
- Cisco Unified Computing System (UCS) 6248 Fabric Interconnect (FI)
- Host VMware ESXi
- Cisco Nexus 1000V Switch

Èimportante capire quale uplink viene utilizzato da un'interfaccia VM o VMK per la comunicazione sia per la risoluzione dei problemi che per gli aspetti di progettazione.

## **Prerequisiti**

#### **Requisiti**

Cisco raccomanda la conoscenza dei seguenti argomenti:

- Funzione vPC in Cisco NX-OS
- Cisco Unified Computing System
- VMware ESXi
- Cisco Nexus 1000V Switch

#### Componenti usati

Le informazioni fornite in questo documento si basano sulle seguenti versioni software e hardware:

• Cisco Nexus 5020 Switch versione 5.0(3)N2(2a)

- Cisco Unified Computing System versione 2.1(1d)
- Server blade Cisco Unified Computing System B200 M3 con Cisco Virtual Interface Card (VIC) 1240 (Palo) CNAvSphere 5.1 (ESXi e vCenter)
- Cisco Nexus 1000V Switch versione 4.2(1)SV2(1.1a)

Le informazioni discusse in questo documento fanno riferimento a dispositivi usati in uno specifico ambiente di emulazione. Su tutti i dispositivi menzionati nel documento la configurazione è stata ripristinata ai valori predefiniti. Se la rete è operativa, valutare attentamente eventuali conseguenze derivanti dall'uso dei comandi.

### **Configurazione**

#### Topologia della rete

Nell'esempio di configurazione, le interfacce VM e VMK si trovano sullo stesso host (indirizzo IP 172.16.18.236) e sulla stessa VLAN 18 (subnet 172.16.18.0/24).

In Nexus 1000V, l'host è rappresentato come Virtual Ethernet Module (VEM) # 5.

Nell'UCS, l'host è installato sul blade 1 nello chassis 1.

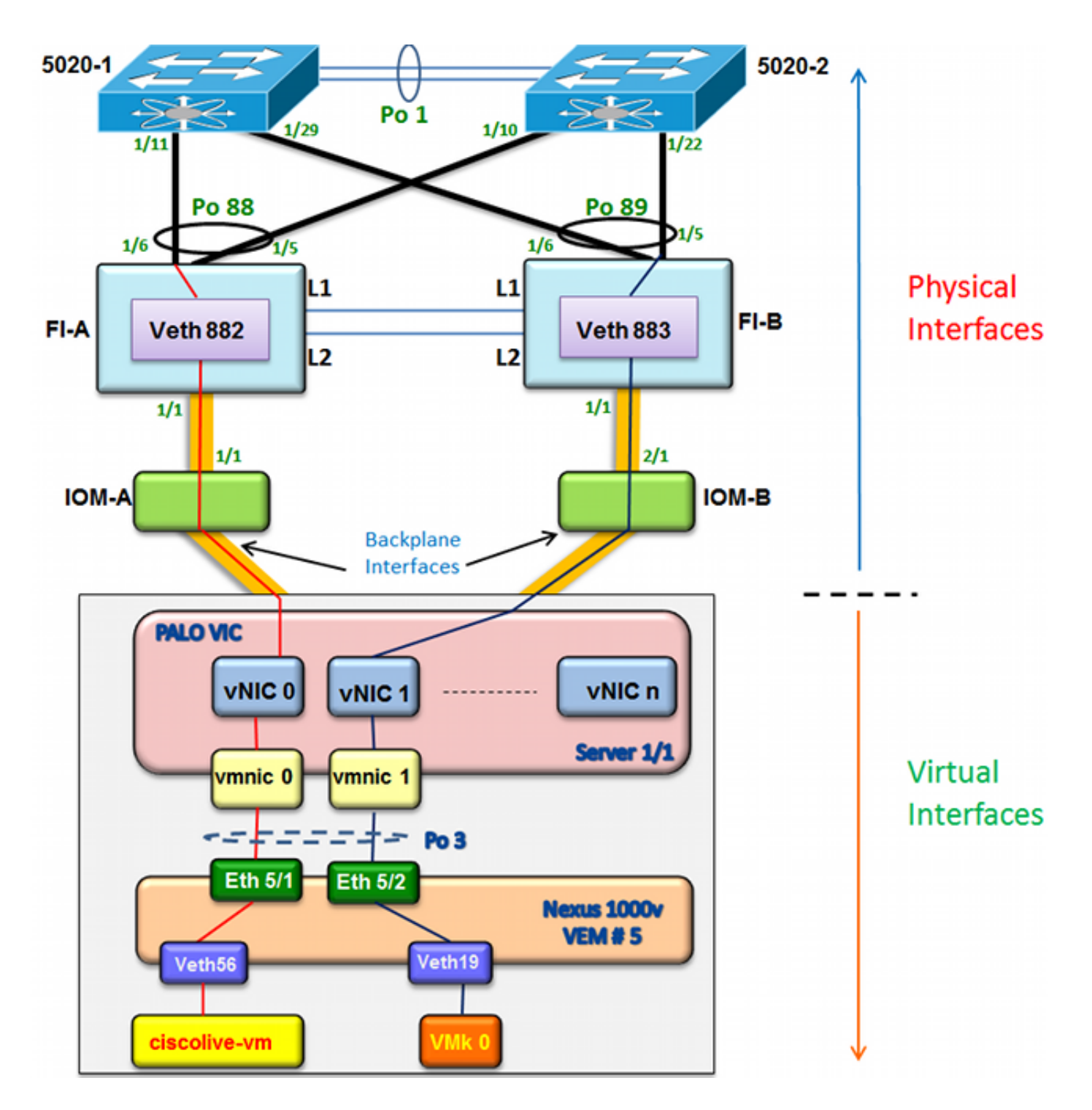

#### Traccia degli indirizzi MAC in segmenti di rete diversi

In questa procedura viene descritto come tracciare gli indirizzi MAC a vari livelli di rete.

1. In vCenter, individuare l'indirizzo MAC della VM da tracciare. Nell'esempio, l'indirizzo MAC della macchina virtuale (ciscolive-vm) è 0050:568f:63cc:

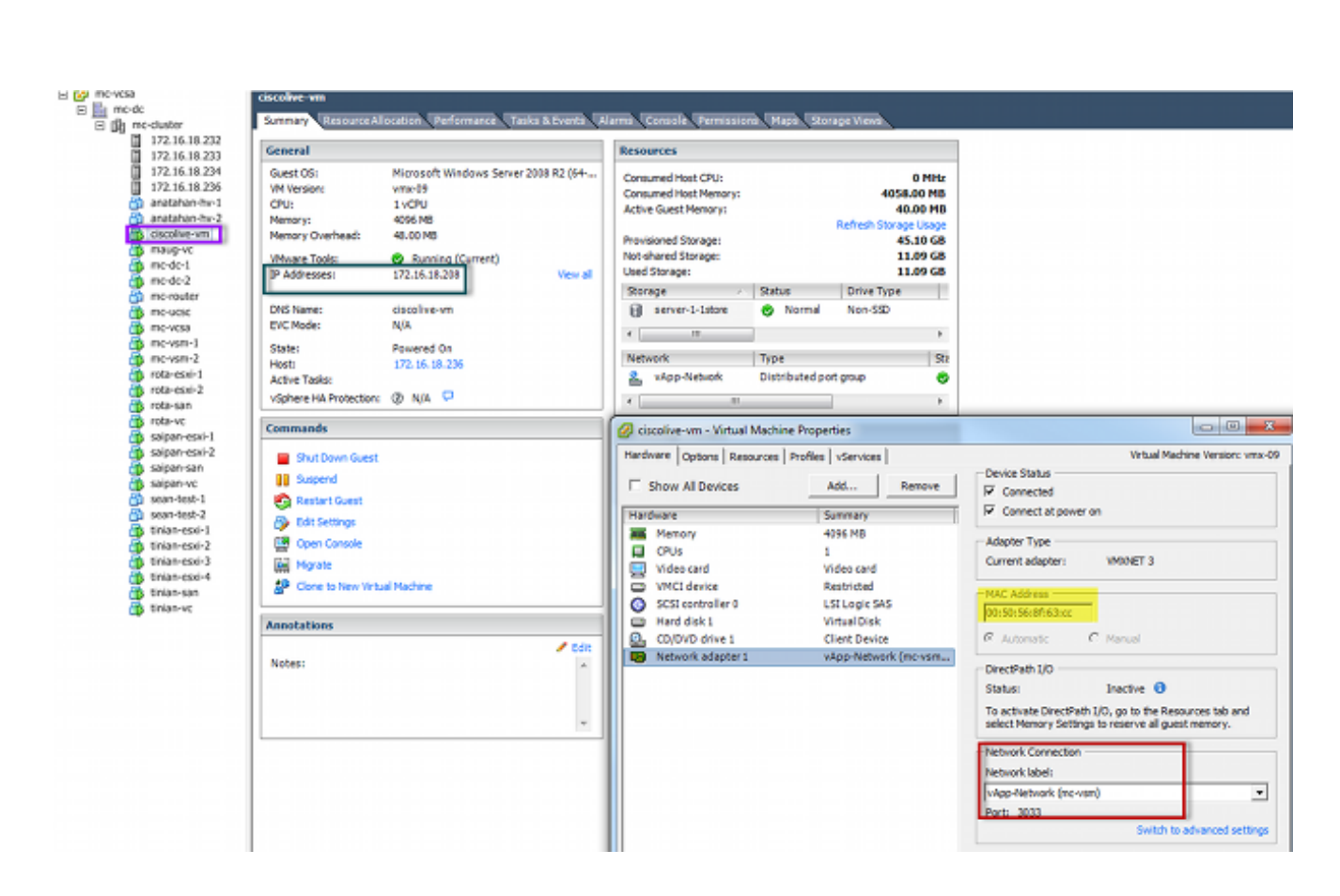

2. Immettere il comando **esxcfg-vmknic -l** sulla shell ESXi per trovare l'indirizzo MAC dell'interfaccia VMK dall'host. Nell'esempio, il VMK (vmk0) è l'interfaccia di gestione e ha un indirizzo MAC di 0050:56:67:8e:b9:

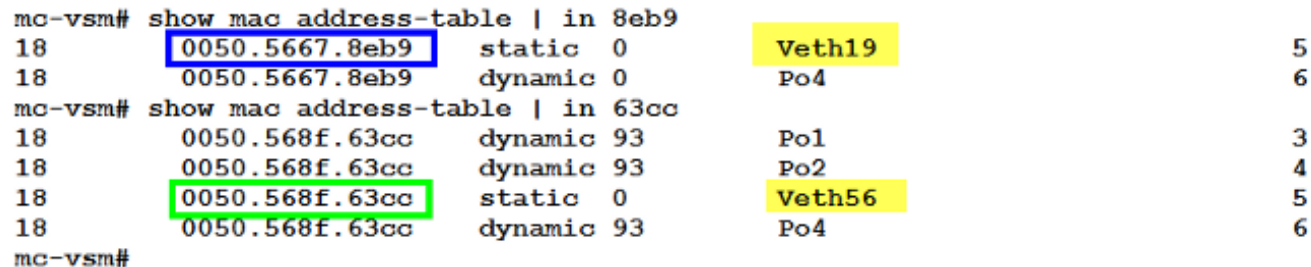

3. Verificare che gli indirizzi MAC della macchina virtuale (ciscolive-vm) e dell'interfaccia VMK (vmk0) vengano appresi sull'host ESXi (VEM) e sul Nexus 1000V.

A livello VEM, immettere il comando vemcmd show l2 18 per confermare che entrambi gli indirizzi MAC sono stati appresi:

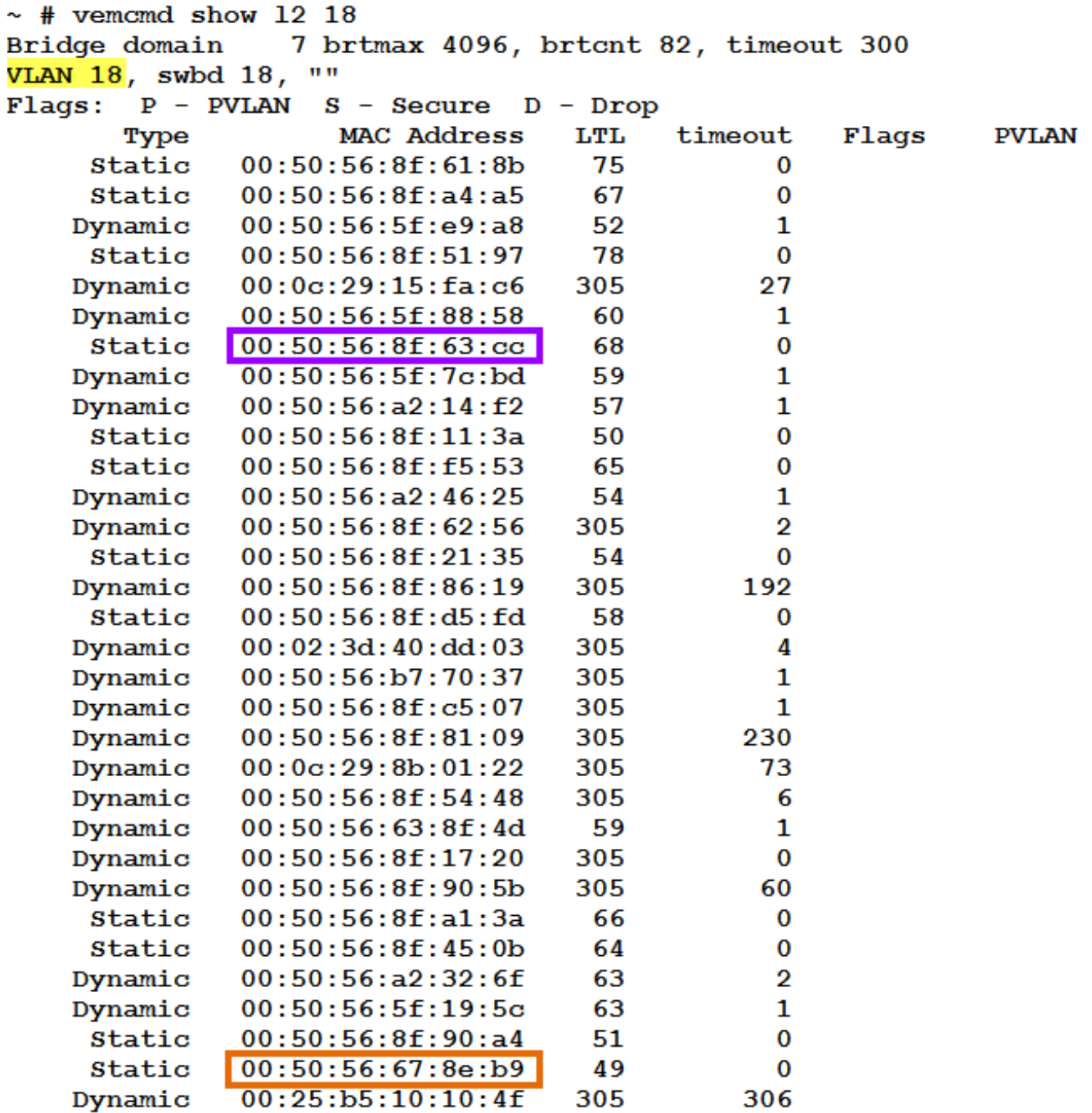

A livello di Nexus 1000V, immettere un comando show mac address-table per confermare che entrambi gli indirizzi MAC sono stati appresi sulla VLAN 18 sul VEM n. 5:

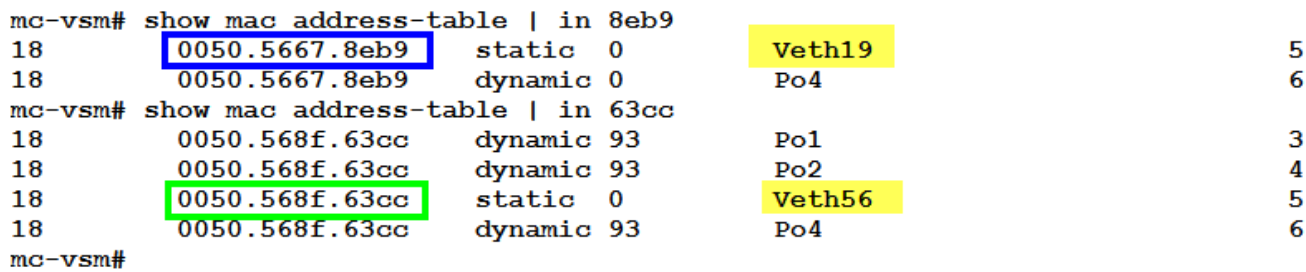

Immettere il comando show port-channel summary per VEM # 5 per visualizzare le porte membro e il canale porta:

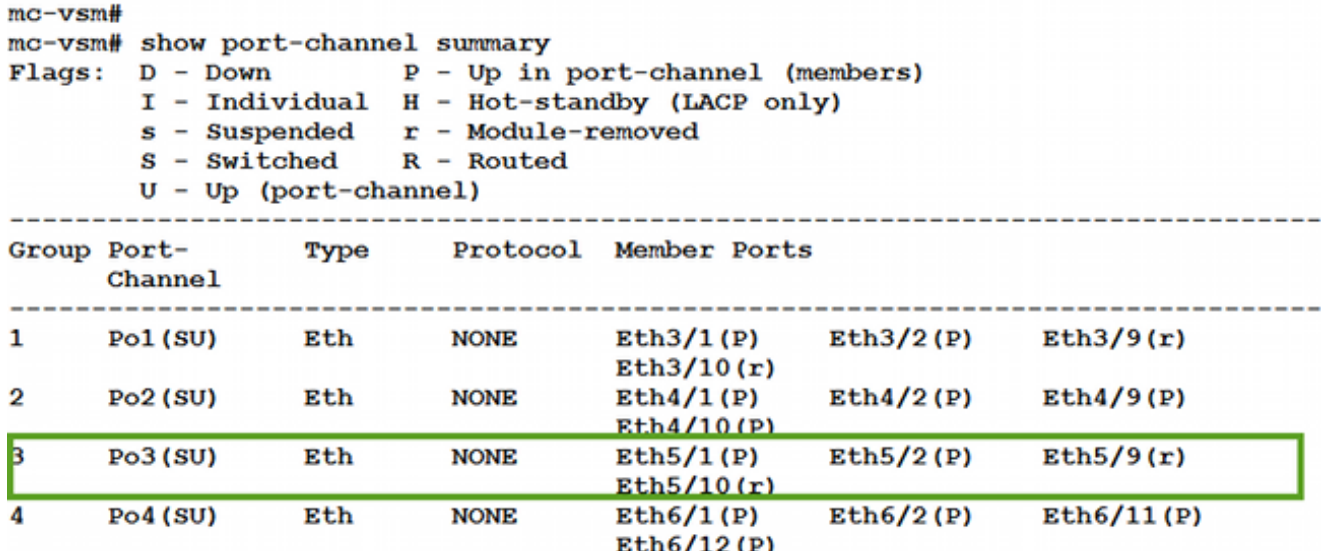

4. Raccogliere ulteriori dettagli da Nexus 1000V.

Immettere il comando show interface Ethernet 56 per verificare che Veth56 corrisponda alla VM (ciscolive-vm):

```
mc-vsm# show interface vethernet 56
Vethernet56 is up
  Port description is ciscolive-vm, Network Adapter 1
 Hardware: Virtual, address: 0050.568f.63cc (bia 0050.568f.63cc)
 Owner is VM "ciscolive-vm", adapter is Network Adapter 1
  Active on module 5
  VMware DVS port 3033
  Port-Profile is vApp-Network
 Port mode is access
 5 minute input rate 80 bits/second, 0 packets/second
 5 minute output rate 12552 bits/second, 8 packets/second
 Rx
    23795 Input Packets 7293075158593488853 Unicast Packets
    203449390 Multicast Packets 4294967761 Broadcast Packets
    2333878 Bytes
 Tx
    1350625 Output Packets 4768 Unicast Packets
    519692101807 Multicast Packets 4321524090 Broadcast Packets 1345857 Flood Packets
    254466737 Bytes
    0 Input Packet Drops 0 Output Packet Drops
```
Immettere il comando show interface Ethernet 19 per verificare che Veth19 corrisponda all'interfaccia VMK (vmk0) dell'host:

```
mc-vsm# show interface vethernet 19
Vethernet19 is up
 Port description is VMware VMkernel, vmk0
 Hardware: Virtual, address: 0050.5667.8eb9 (bia 0050.5667.8eb9)
 Owner is VMware VMkernel, adapter is vmk0
 Active on module 5
  VMware DVS port 2110
 Port-Profile is 13
 Port mode is access
 5 minute input rate 12904 bits/second, 1 packets/second
 5 minute output rate 13384 bits/second, 8 packets/second
 Rx
   12200 Input Packets 7310589476873731518 Unicast Packets
   7310589476867241067 Multicast Packets 873444753044241742 Broadcast Packets
   16040625 Bytes
 Tx
   65549 Output Packets 3731 Unicast Packets
   141938759046 Multicast Packets 137454132371 Broadcast Packets 59221 Flood Packets
   12416427 Bytes
   8227343645136678255 Input Packet Drops 210453427045 Output Packet Drops
```
5. Controllare il ping del traffico tra la macchina virtuale (cisco-vm) e l'interfaccia VMK (vmk0) e le interfacce upstream dall'host.

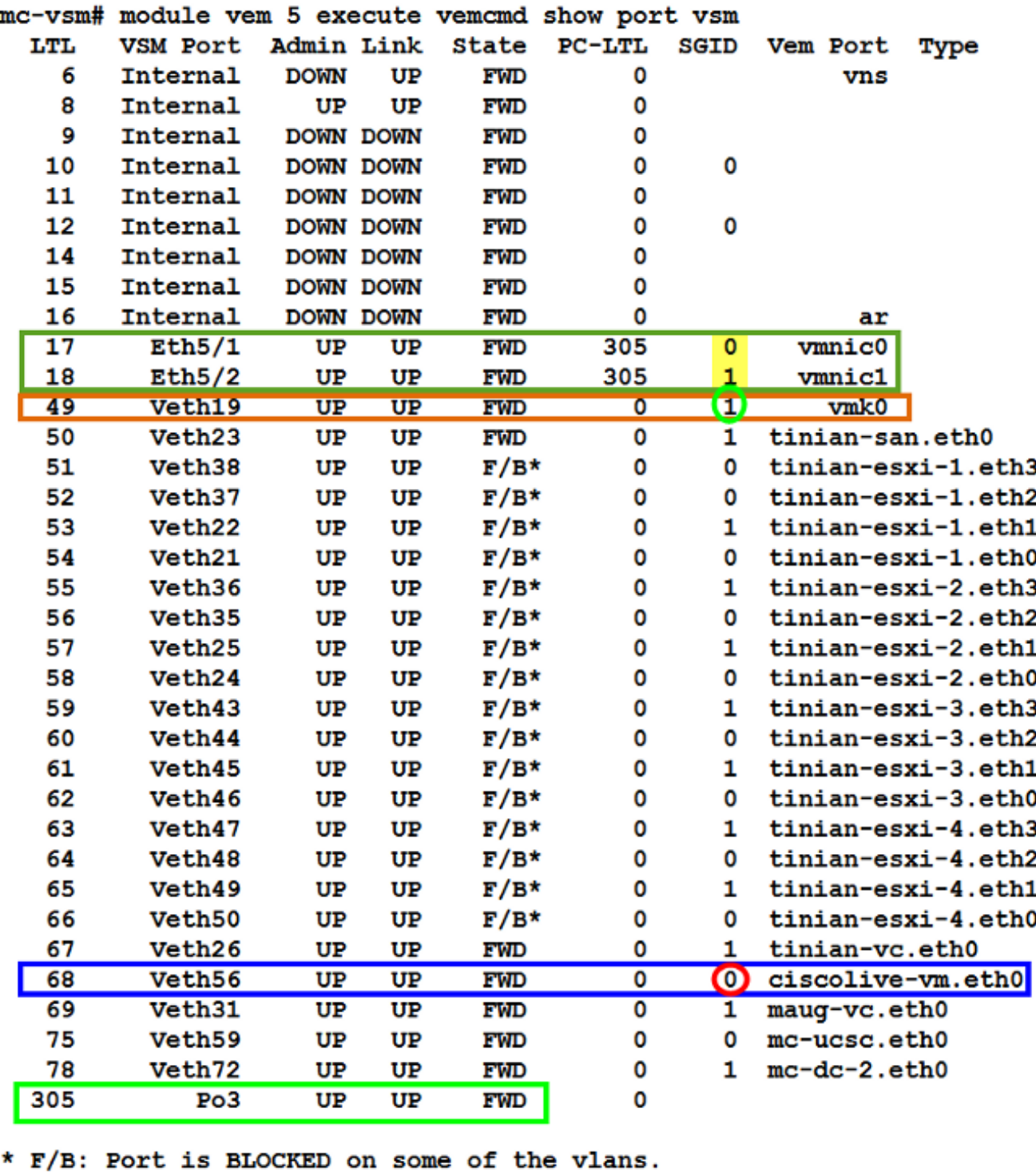

One or more vlans are either not created or not in the list of allowed vlans for this port. Please run "vemcmd show port vlans" to see the details.  $mc - v$ sm#

Questo output mostra il mapping dell'ID del gruppo di sottoscrittori (SGID) per la macchina virtuale (ciscolive-vm) e l'interfaccia VMK (vmk0) ai corrispondenti controller dell'interfaccia di rete della macchina virtuale (VMNIC). La mappatura indica le VMNIC utilizzate per la comunicazione:

• Il valore SGID 0 della VM (ciscolive-vm) corrisponde al valore SGID 0 della vmnic0.

• Il valore SGID 1 dell'interfaccia VMK (vmk0) corrisponde al valore SGID 1 di vmnic1.

6. Ottenere gli indirizzi MAC delle VMNIC da vCenter o dall'interfaccia della riga di comando

In vCenter passare al tag Configuration:

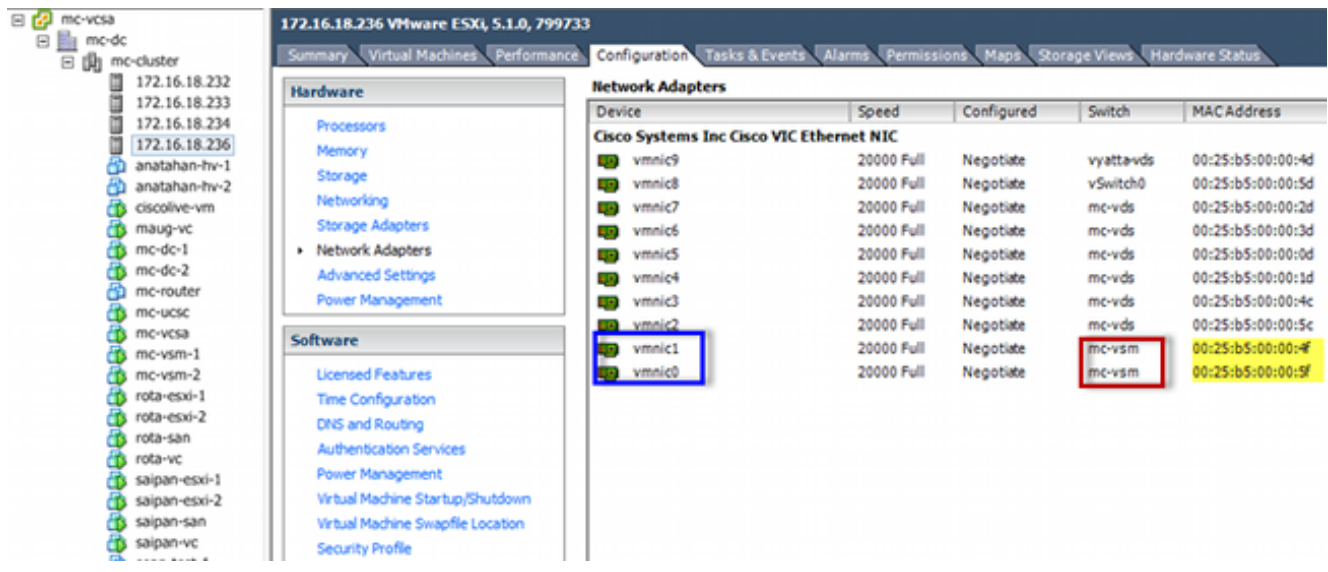

Dalla CLI di ESXi, immettere il comando esxcfg-nics -1:

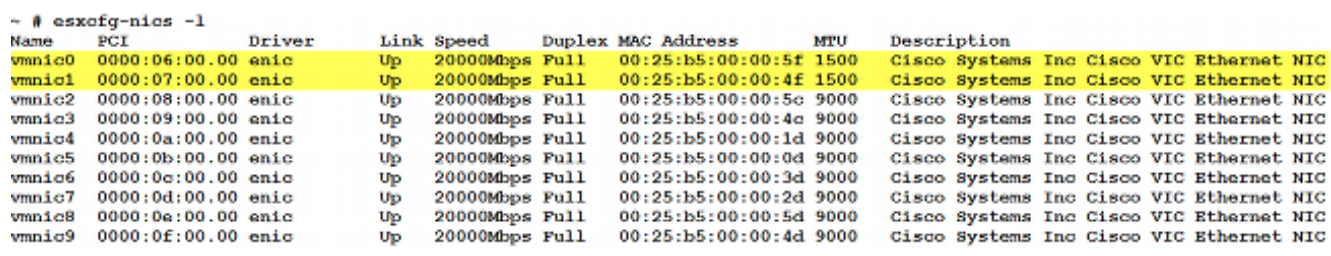

7. In UCS Manager (UCSM), individuare i controller dell'interfaccia di rete virtuale (vNIC) dell'UCS che corrispondono alle VMNIC:

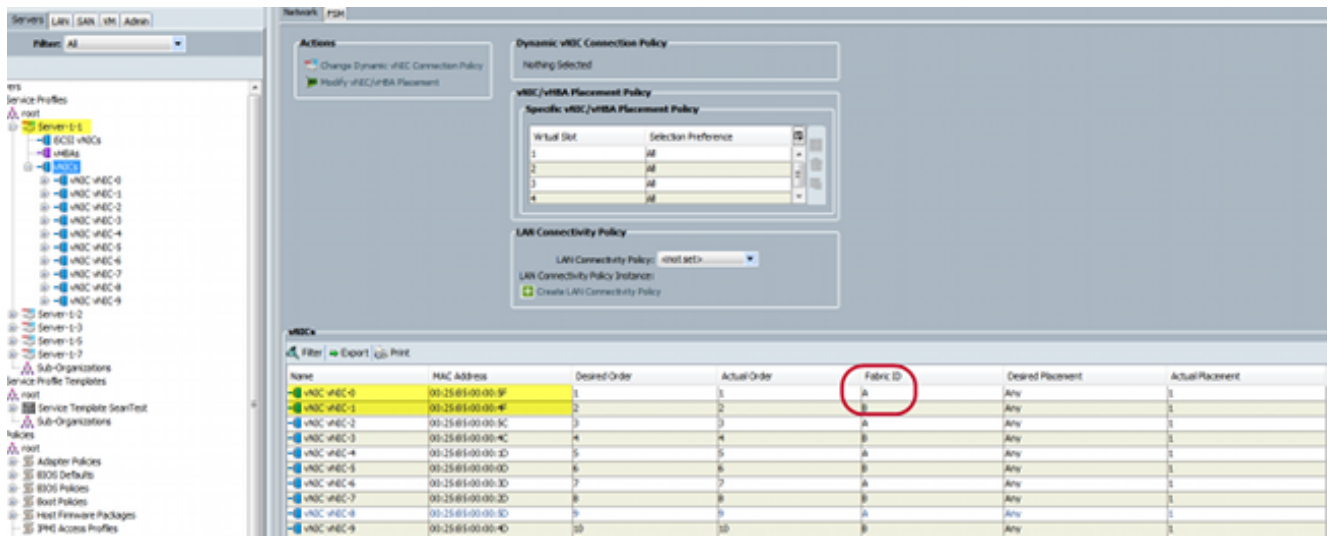

Il FI principale per vNIC-0 è FI-A, mentre il FI principale per vNIC-1 è FI-B. È ora possibile dedurre che il traffico proveniente dalla macchina virtuale (ciscolive-vm) attraversa FI-A e che il traffico proveniente dall'interfaccia VMK (vmk0) attraversa FI-B.

8. Confermare che l'indirizzo MAC della macchina virtuale (ciscolive-vm) sia stato appreso su FI-A:

```
Mike-Cliff-Pod-16-A(nxos)# show mac address-table | in 63cc
                          dynamic 0 F F Veth882
*180050.568f.63cc
Mike-Cliff-Pod-16-A (nxos)#
Mike-Cliff-Pod-16-A(nxos)# show int vethernet 882
Vethernet882 is up
   Bound Interface is port-channel1288
 Hardware: Virtual, address: 547f.eea2.5ac0 (bia 547f.eea2.5ac0)
Description: server 1/1, VNIC vNIC-0
 Encapsulation ARPA
 Port mode is trunk
 EtherType is 0x8100
 Rx
   38196726 unicast packets 130708 multicast packets 99167 broadcast packets
   38426601 input packets 44470647026 bytes
   0 input packet drops
 Tx
   18711011 unicast packets 552876 multicast packets 10560283 broadcast packets
   29824170 output packets 9379742901 bytes
   0 flood packets
   0 output packet drops
```
9. Confermare che l'indirizzo MAC dell'interfaccia VMK (vmk0) sia stato appreso su FI-B:

```
Mike-Cliff-Pod-16-B(nxos)# show mac address-table | in 8eb9
                                                     F Veth883
\star 18
         0050.5667.8eb9 dynamic 0
                                                 \mathbf{F}Mike-Cliff-Pod-16-B(nxos)#
Mike-Cliff-Pod-16-B(nxos)# show int vethernet 883
Vethernet883 is up
   Bound Interface is port-channel1287
 Hardware: Virtual, address: 547f.eea3.c7e0 (bia 547f.eea3.c7e0)
Description: server 1/1, VNIC vNIC-1
 Encapsulation ARPA
 Port mode is trunk
 EtherType is 0x8100
 Rx
    30553743 unicast packets 94871 multicast packets 1633080 broadcast packets
   32281694 input packets 32522468006 bytes
   0 input packet drops
 Tх
   16919347 unicast packets 588794 multicast packets 8994408 broadcast packets
   26502549 output packets 8364051391 bytes
   0 flood packets
   0 output packet drops
```
10. Controllare l'aggancio di questi Veths ai loro uplink con il comando show circuit detail:

```
Mike-Cliff-Pod-16-B /org/service-profile # show circuit detail
Service Profile: Server-1-1
Server: 1/1
    Fabric ID: A
       VIF: 882
        VNIC: VNIC-0
        Link State: Up
        Oper State: Active
        State Reason:
        Admin Pin: 0/0
        Oper Pin: 0/88
        Encap: Virtual
        Transport: Ether
    Fabric ID: B
       VIF: 883
        vNIC: vNIC-1
        Link State: Up
        Oper State: Active
        State Reason:
        Admin Pin: 0/0
        Oper Pin: 0/89
        Encap: Virtual
        Transport: Ether
```
Nota: Altri comandi che generano informazioni simili sono show pinning server-interfaces, show pinning border-interfaces e show pinning interface vethernet x.È inoltre possibile verificare l'associazione nell'UCSM:

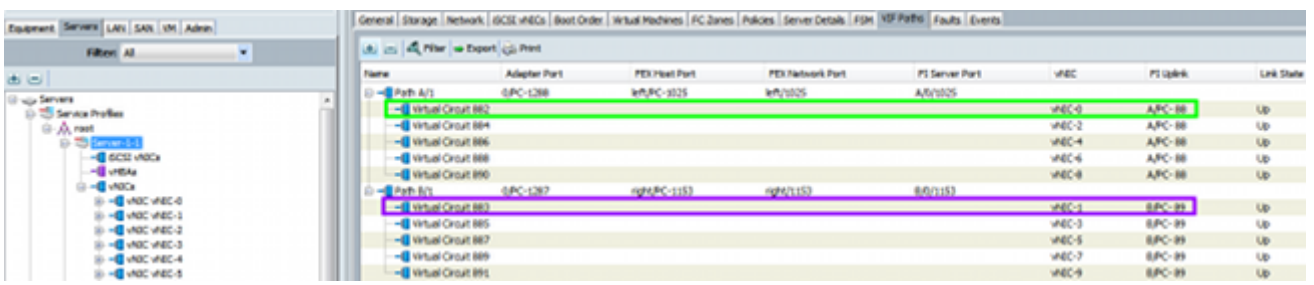

- 11. Raccogliere ulteriori dettagli sui canali delle porte. In questa configurazione, sono in uso tre canali di porta per ciascun FI. Ad esempio, a FI-B sono associati tre canali porta:
	- Il canale porta 89 è il canale porta-porta LACP (Link Aggregation Control Protocol) tra FI-B e il Nexus 5020 a monte.
	- Il canale della porta 1153 viene creato automaticamente ed è compreso tra FI-B e il modulo di input/output (IOM)-B.
	- $\bullet$  Il canale della porta 1287 viene creato automaticamente e si trova tra IOM-B e Cisco VIC 1240 (blade).
	- 1. Immettere il comando show port-channel summary per verificare la configurazione del canale della porta di FI-B:

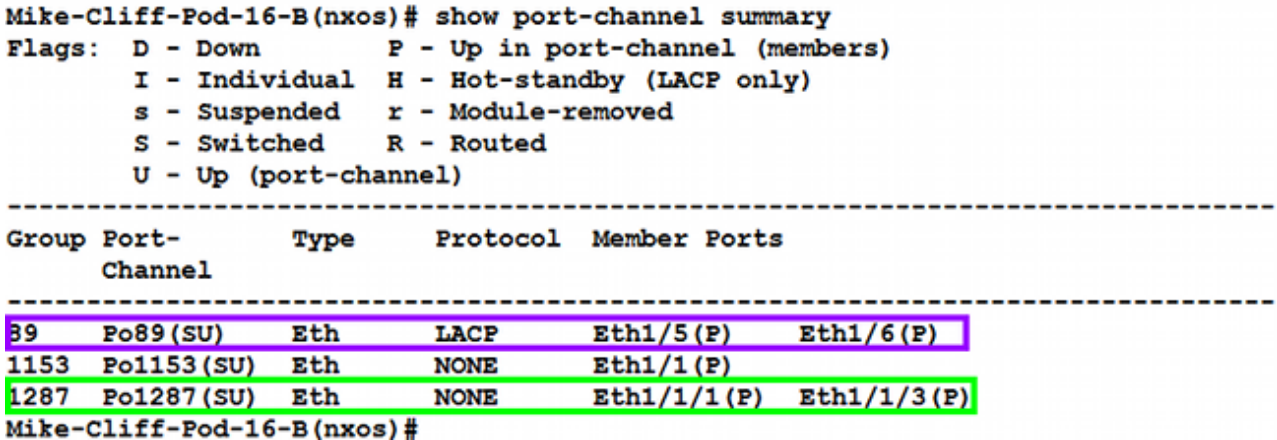

2. Immettere il comando show cdp neighbors per individuare e visualizzare ulteriori informazioni su FI-B:

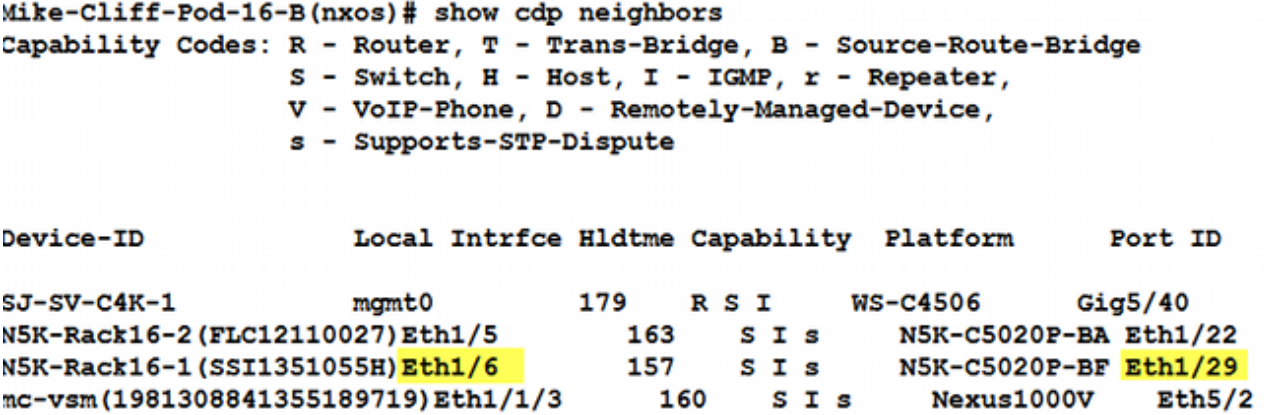

3. Immettere il comando **show port-channel summary** per verificare la configurazione del canale della porta di FI-A:

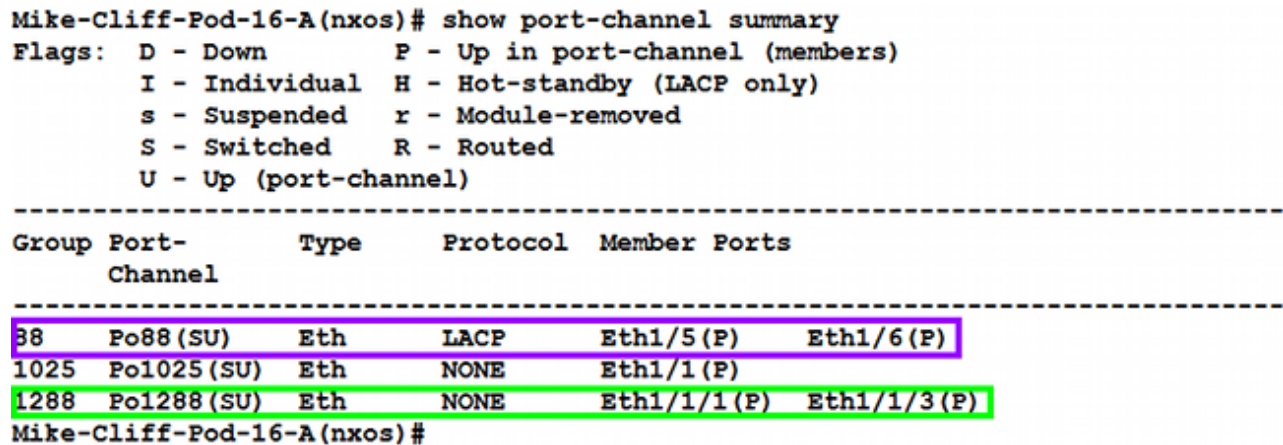

4. Immettere il comando show cdp neighbors per individuare e visualizzare ulteriori informazioni su FI-A:

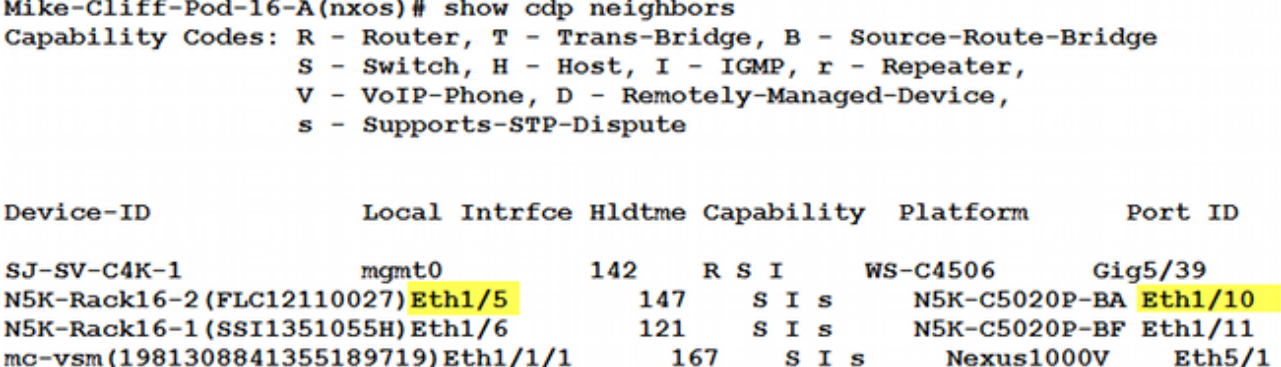

12. Determinare il pin specifico dell'interfaccia del membro dal canale della porta.

Immettere un comando show port-channel per verificare che l'indirizzo MAC dell'interfaccia FI-B - VMK (vmk0) sia associato a Ethernet 1/6 del canale della porta 89:

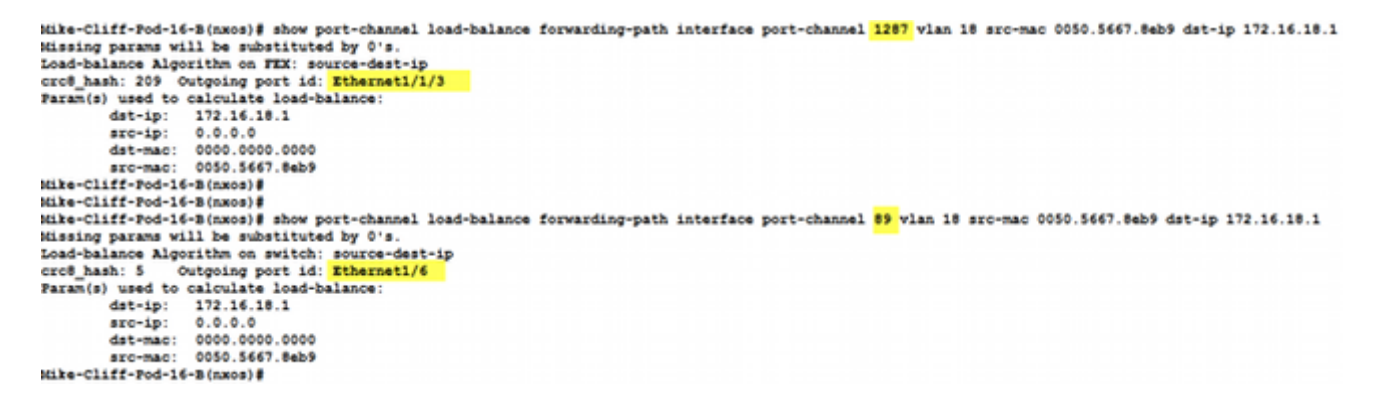

Immettere un comando show port-channel per verificare che l'indirizzo MAC FI-A - VM (cisco-vm) sia bloccato su Ethernet 1/5 del canale della porta 8:

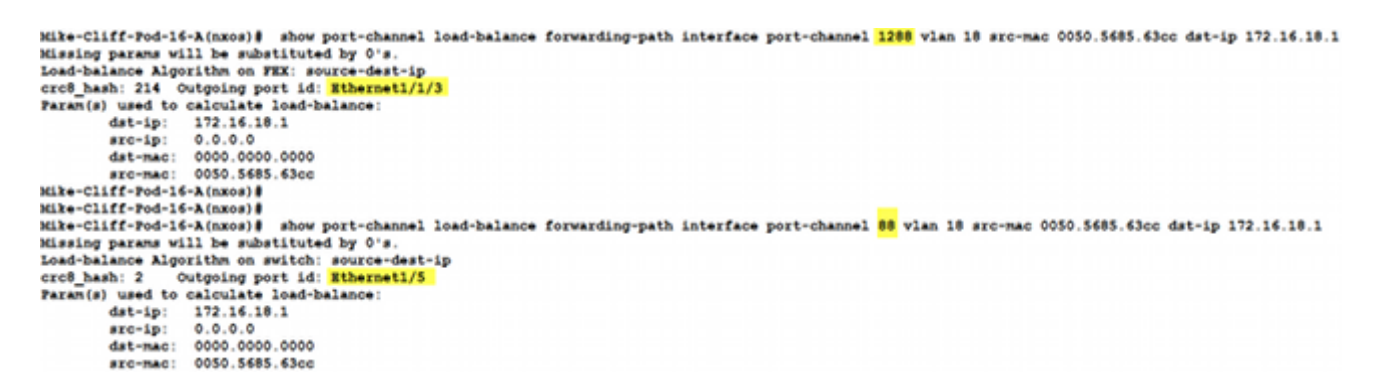

13. Verificare che gli indirizzi MAC vengano appresi nel Nexus 5020 a monte.

Immettere un comando show mac address-table per verificare che l'indirizzo MAC dell'interfaccia VMK (vmk0) sia stato appreso sul Nexus 5020-1:

```
N5K-Rack16-1#N5K-Rack16-1# show mac address-table | in 8eb9
\star 18
           0050.5667.8eb9
                                                           Po89
                              dynamic
                                         10F
                                                         F
N5K-Rack16-1#
```
Immettere un comando show mac address-table per verificare che l'indirizzo MAC della VM

(ciscolive-vm) sia stato appreso sul Nexus 5020-2:

```
N5K-Rack16-2#N5K-Rack16-2# show mac address-table | in 63cc
\star 18
           0050.568f.63cc
                               dynamic
                                          \bf{0}F Po88
                                                      {\bf F}N5K-Rack16-2#
```
Quando si risolvono problemi di rete, questo esempio consente di isolare e identificare rapidamente come e dove viene appreso un indirizzo MAC e quale è il percorso previsto per il traffico di rete.

### **Verifica**

Le procedure di verifica sono incluse nell'esempio di configurazione.

### Risoluzione dei problemi

Questo esempio di configurazione è progettato per la risoluzione dei problemi di rete.